# Initiate a Private Connection in Script Mode for Jira Cloud

Last Modified on 03/20/2024 10:26 am EDT

**Note**: For Private Connections:

- an instance you have access to is considered a public side.
- an instance you don't have access to is considered a private side: destination instance.

The main difference between private and public connection types is whether the HTTP/HTTPS requests are initiated from one side or from both sides. In this case, HTTP/HTTPS requests are initiated from the destination's private side only.

### Initiate a Private Connection from Jira Cloud

- 1. Navigate to the **Connections** tab in the Exalate console.
  - Click **Settings**  $\rightarrow$  **Apps** & click **Connections** under the **Exalate** menu.

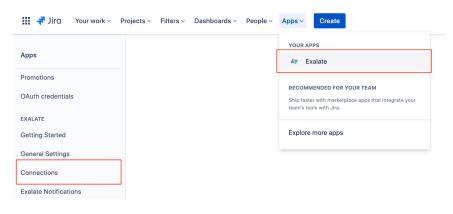

2. Click Initiate Connection.

| Connections                                                                                             |                     |                   |          |
|----------------------------------------------------------------------------------------------------|---------------------|-------------------|----------|
| Connection defines synchronization behavior, including communication details, sync rules,<br>and scope. | Initiate connection | Accept invitation | <b>C</b> |
|                                                                                                    |                     |                   |          |

#### 3. Click 'I don't have a URL'

If the destination instance is in a private network toggle I don't have a URL.

|                          | Initiate connection | ×                    |
|--------------------------|---------------------|----------------------|
| Destination instance URL |                     |                      |
|                          |                     | l don't have a URL 🗸 |
|                          |                     |                      |
|                          |                     |                      |
|                          |                     |                      |
|                          |                     |                      |
|                          |                     |                      |
|                          |                     | Next                 |

- 4. Choose a **Script** connection mode.
- 5. Click Next.

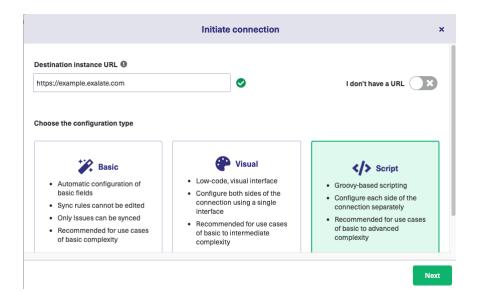

6. Enter Connection information & Click Next

| Field                           | Description                               |
|---------------------------------|-------------------------------------------|
| Local instance short name       | A short name for your instance            |
| Destination instance short name | A short name for the destination instance |
| Connection name                 | Name of the connection                    |
| Description                     | Description of the connection             |

|                            | Initiate connection         | × |
|----------------------------|-----------------------------|---|
| Connection information     |                             |   |
| Local instance short name* | Remote instance short name* |   |
|                            | 0                           |   |
| • ··· •                    |                             |   |
| Connection name*           |                             |   |
|                            |                             |   |
| Description                |                             |   |
|                            |                             |   |
|                            |                             |   |
|                            |                             |   |
|                            |                             |   |
|                            |                             |   |

7. Select a project for the incoming sync.

#### 8. Click Next.

**Note**: As this is a Public-Private connection and you don't have admin access to the other side, you can continue to configure on your end and then send an invitation to your partner.

#### 9. Click Copy Invitation Code

Here you can copy the invitation code and send it over to your partner. The destination side is shown as "unknown" since this is a private side.

| Initiate connection                                                                                                    | ×    |
|----------------------------------------------------------------------------------------------------|------|
| On the "company B" side, you (or their application administrator) need to Accept the<br>Invitation.<br>Use the following invitation code:<br>Copy invitation code |      |
|                                                                                                    | Done |

#### 10. Click **Done**

Once your partner accepts the invitation, you can start synchronization.

**Note:** When the connection is set up on the Public source side, the Private side administrator

## should accept the invitation in the Private-Public connection.

| Glossary 🖓               |
|--------------------------|
| API Reference 🔀          |
| Security 🖸               |
| Pricing and Licensing 🖸  |
| Resources                |
| Academy 🔁                |
| Blog 🔁                   |
| YouTube Channel 🖸        |
| Ebooks 🖸                 |
| Still need help?         |
| Join our Community 🖸     |
| Visit our Service Desk 🖸 |
| Find a Partner 🖸         |
|                          |
|                          |